# Google Classroom Guide for Parents

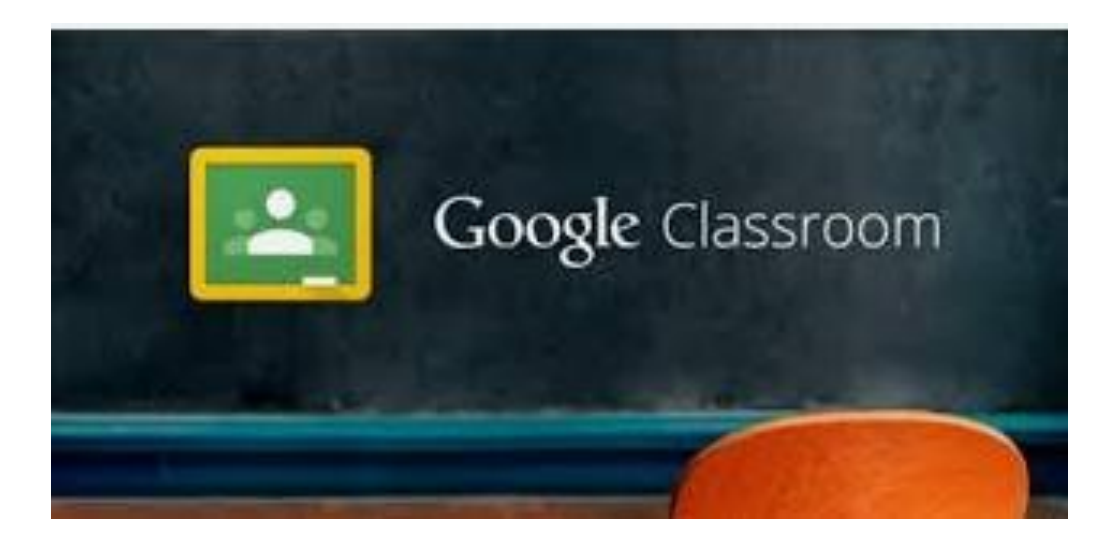

#### • Step 1- Go onto any web browser

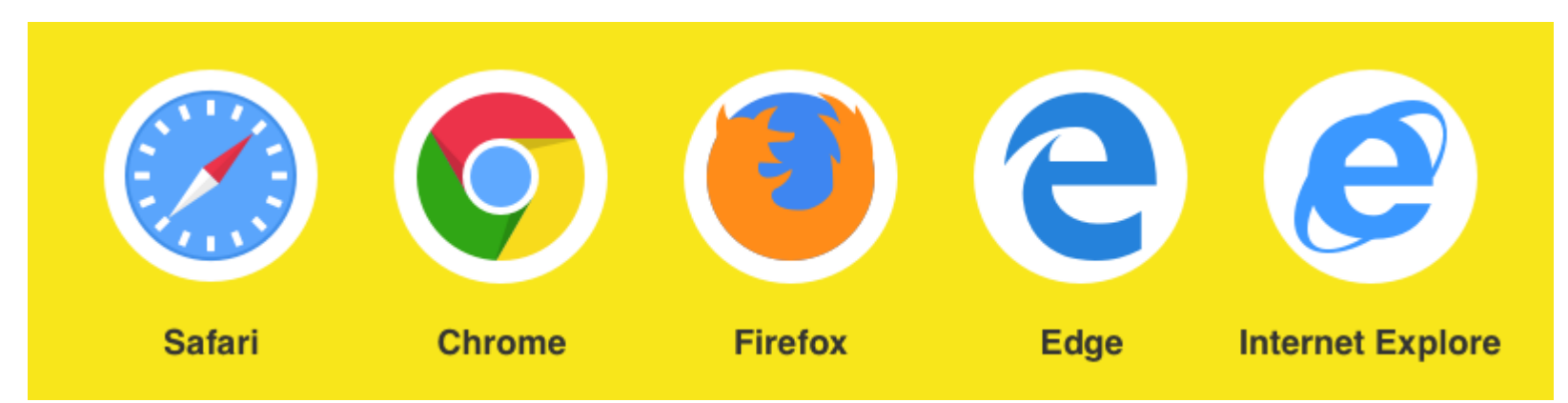

### • Step 2 - Type Drive Sign-in

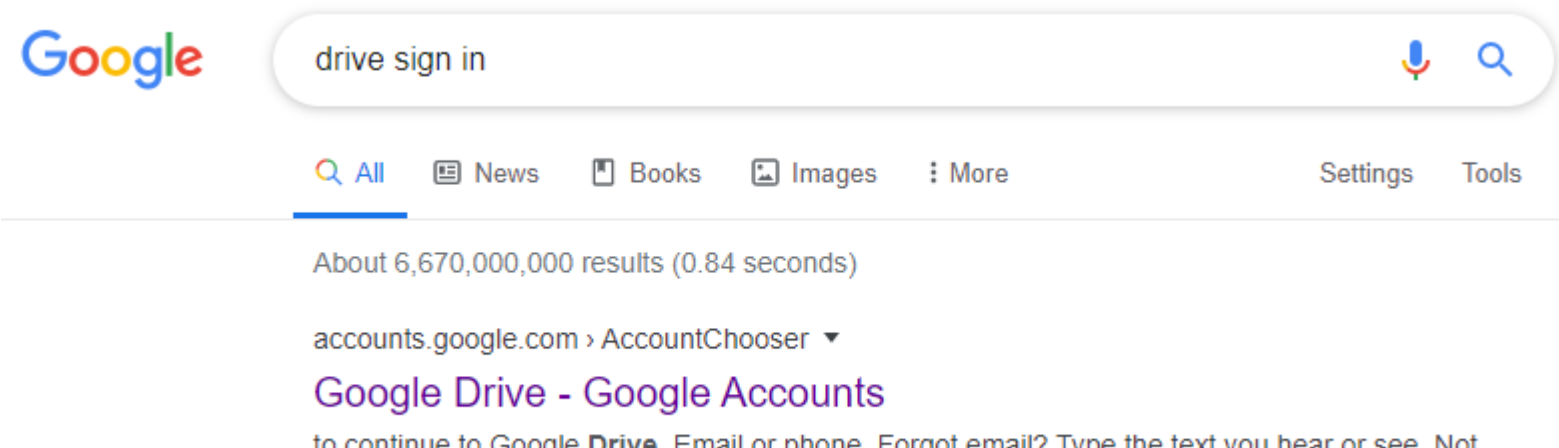

to continue to Google Drive. Email or phone. Forgot email? Type the text you hear or see. Not your computer? Use Guest mode to sign in privately. Learn more.

- Step 3 Login with the credentials that have been given to your child
- Email: Type your child's school email address and click 'Next'
- Password: Type your child's password and click 'Next'

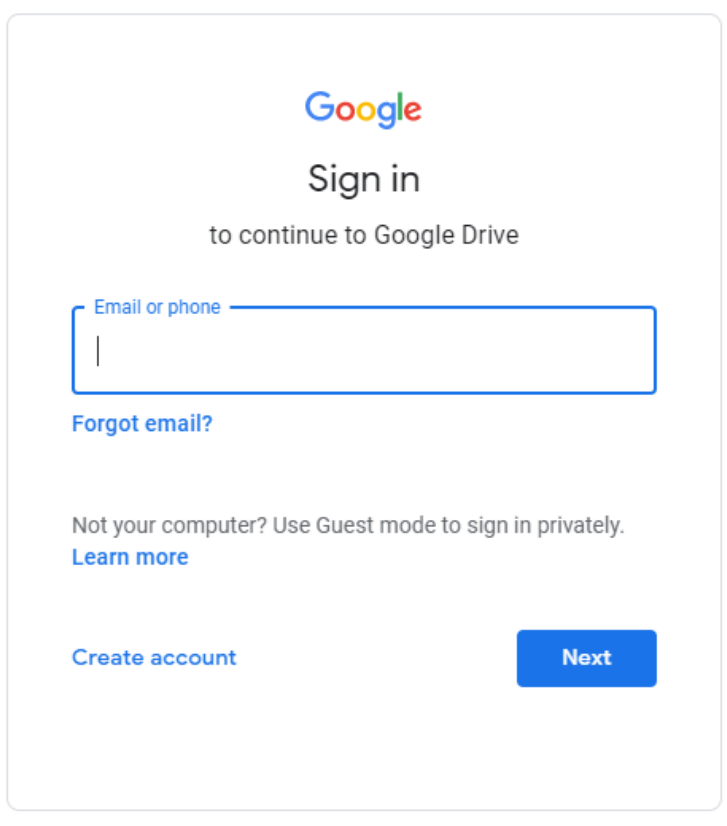

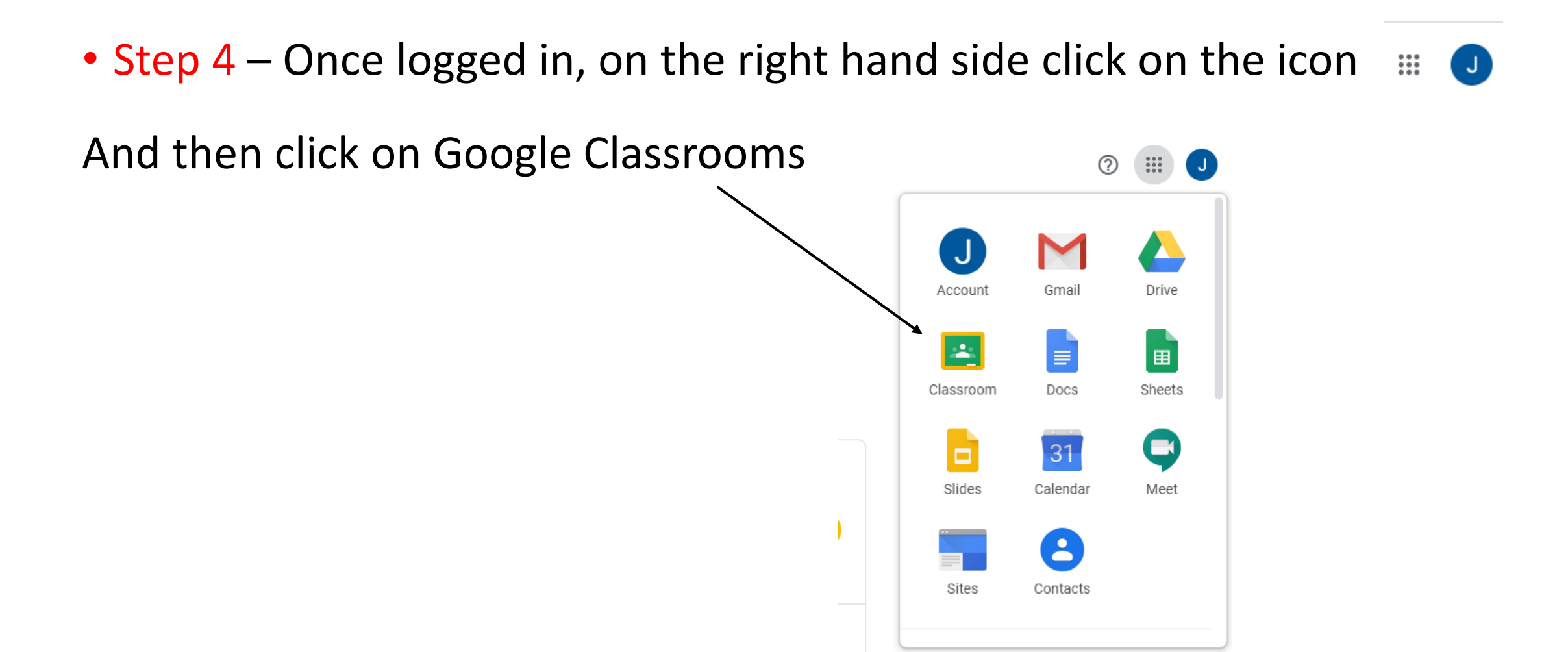

• Step 5 – Now you will see your child's class. Click on your Child's class.

#### Google Classroom  $\equiv$

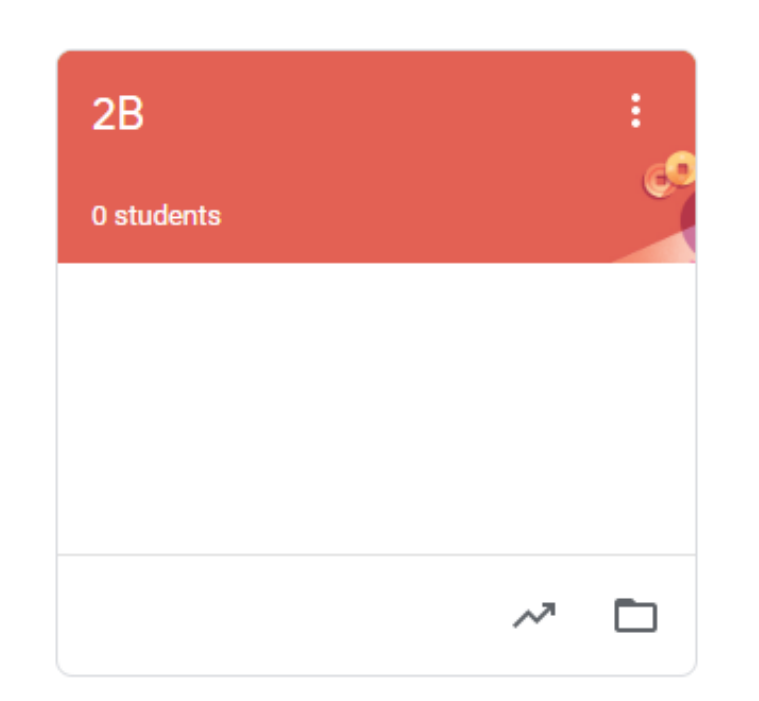

• Step 6 – Now you will be able to see your child's virtual classroom where you will be able to check work that has been uploaded by the teacher and your child will be able to communicate with their teacher.

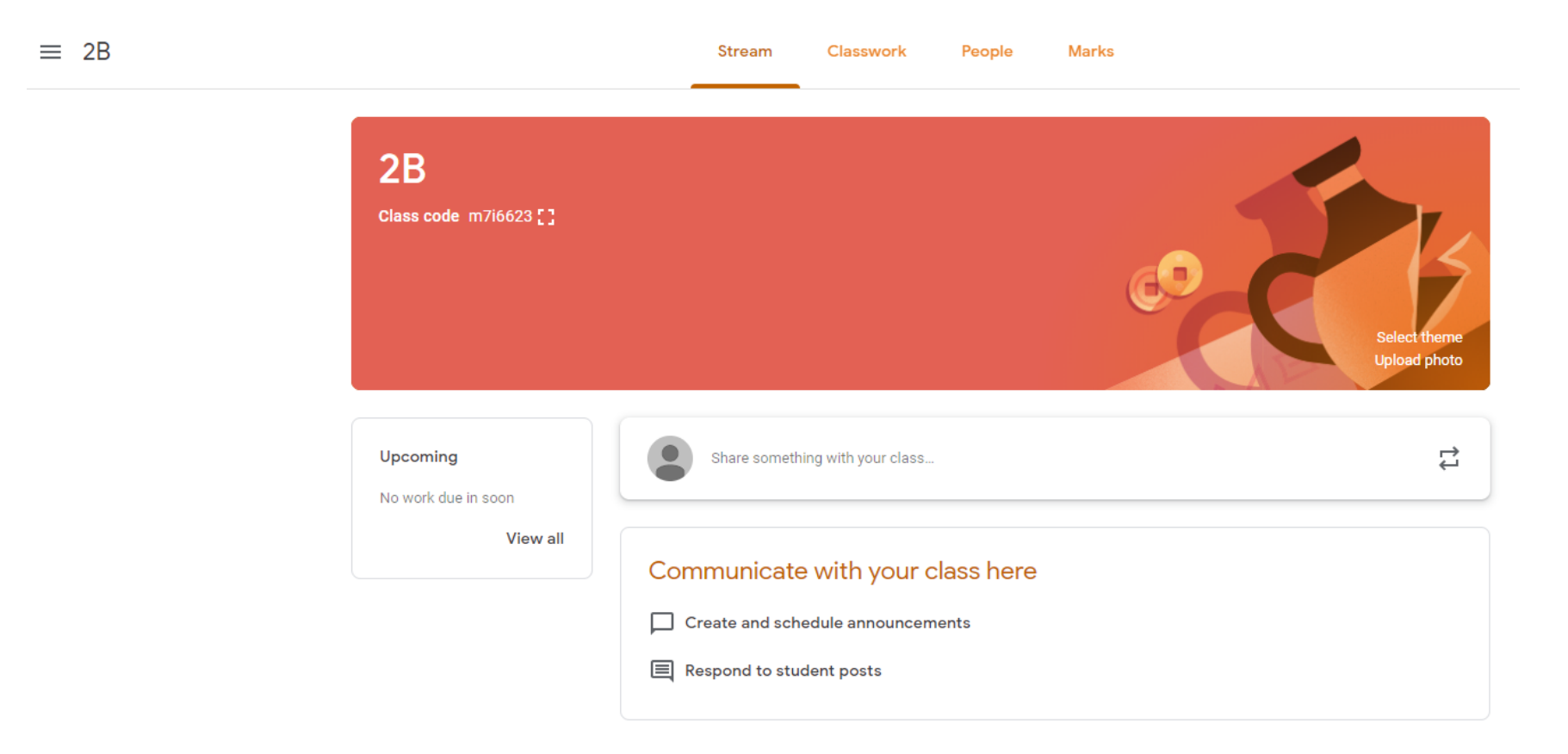

## See below video links for further guidance

<https://www.youtube.com/watch?v=xfgqtCi7hdo>

<https://www.youtube.com/watch?v=LWkPCi6noCI>